# **Modif Documentation**

# **Refactoring User Guide**

**-**

*This document explains the steps for using ModifRoundtrip for a Metamodel Refactoring*

June, 2015

by Paola Vallejo, Jean Philippe Babau

## **Table of contents**

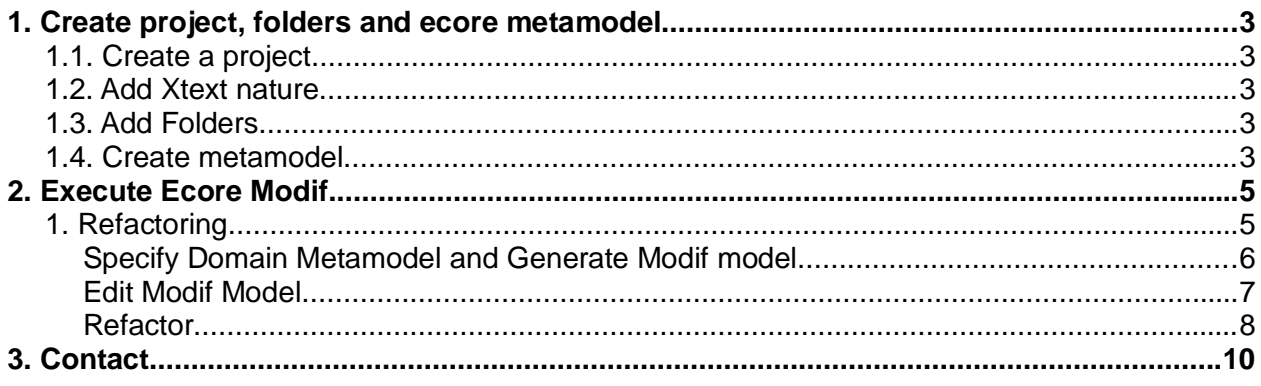

### **1. Create project, folders and ecore metamodel**

#### *1.1. Create a project*

Create a new Empty EMF project and, for example name it *Test\_Vehicle*

File New Other... Eclipse Modeling Framework/Empty EMF Project Next Specify the project name ITest Vehiclel Finish name [Test\_Vehicle]

#### *1.2. Add Xtext nature*

Add the Xtext Nature to the Test project

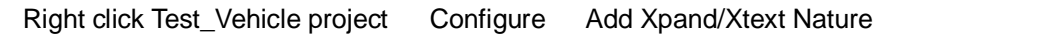

#### *1.3. Add Folders*

Keep the **model** folder and add two additional folders:

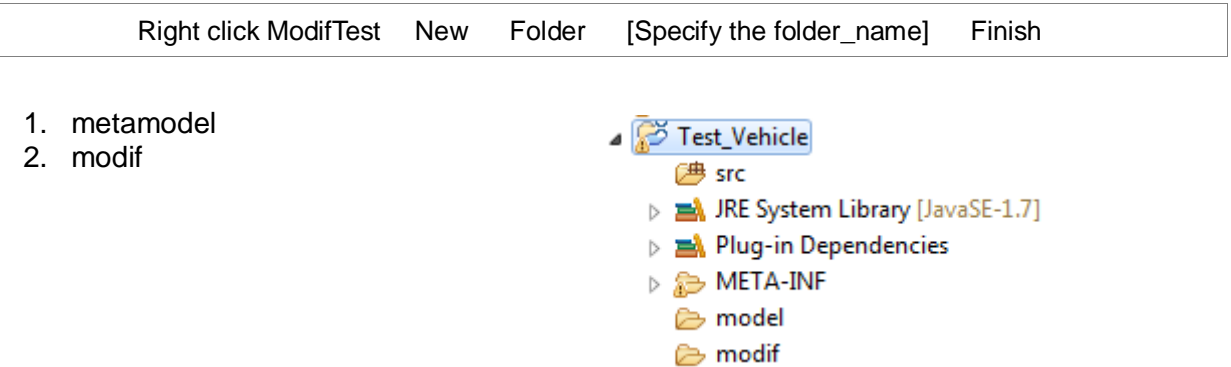

#### *1.4. Create metamodel*

In the *metamodel* folder, create a new ecore model. And for the example, name it *Vehicles.ecore*

Right click on Test Vehicle/metamodel New Other... Eclipse Modeling Framework / Ecore Model Next [give a name for your ecore] Finish

Then set the ecore model properties as follows:

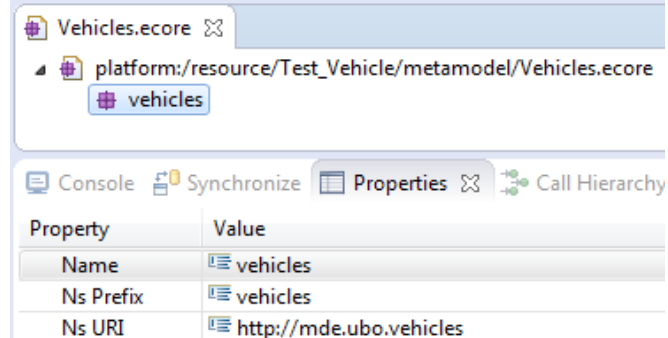

Add the EClasses to the metamodel.

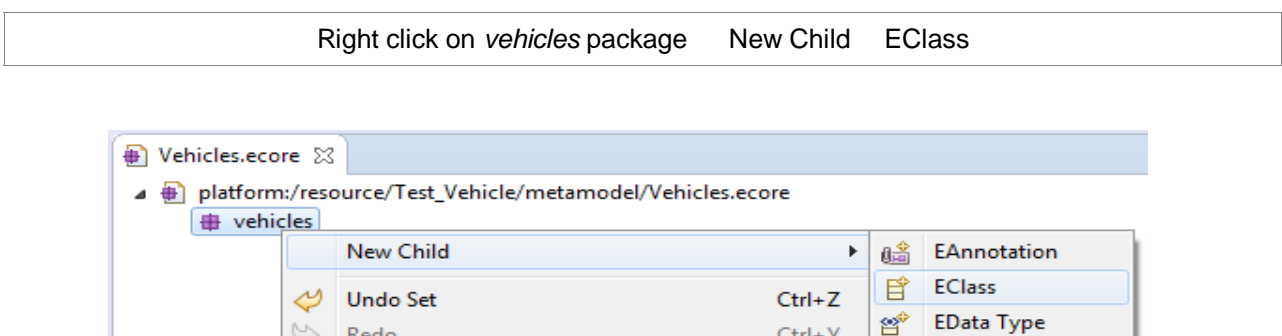

 $Ctrl+Y$ 

≝

審

EEnum

EPackage

Add the EReferences and EAttributes to the metamodel.

Redo

**le Copy** 

 $\mathfrak{S}$ 

of Cut

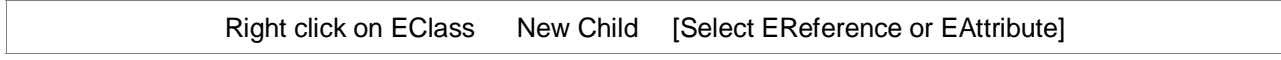

It must look as follows:

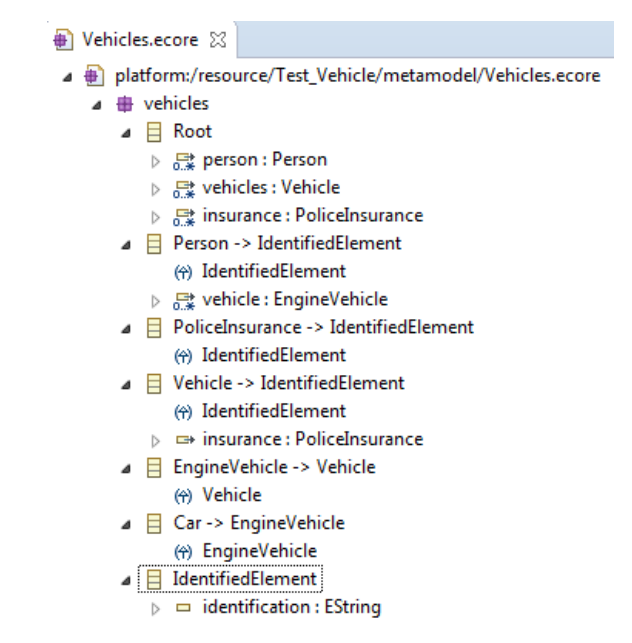

In this metamodel there is a **Root** EClass composed of **Person**s (*person* EReference), **Vehicle**s (*vehicles* EReference) and **PoliceInsirance**s (*insurance* EReference). Person, Vehicle and PoliceInsurance have an identification (*identification* EAttribute). A Person can have some Vehicles. Each Vehicle has an asociated PoliceInsurance.

Graphically, it looks as follows:

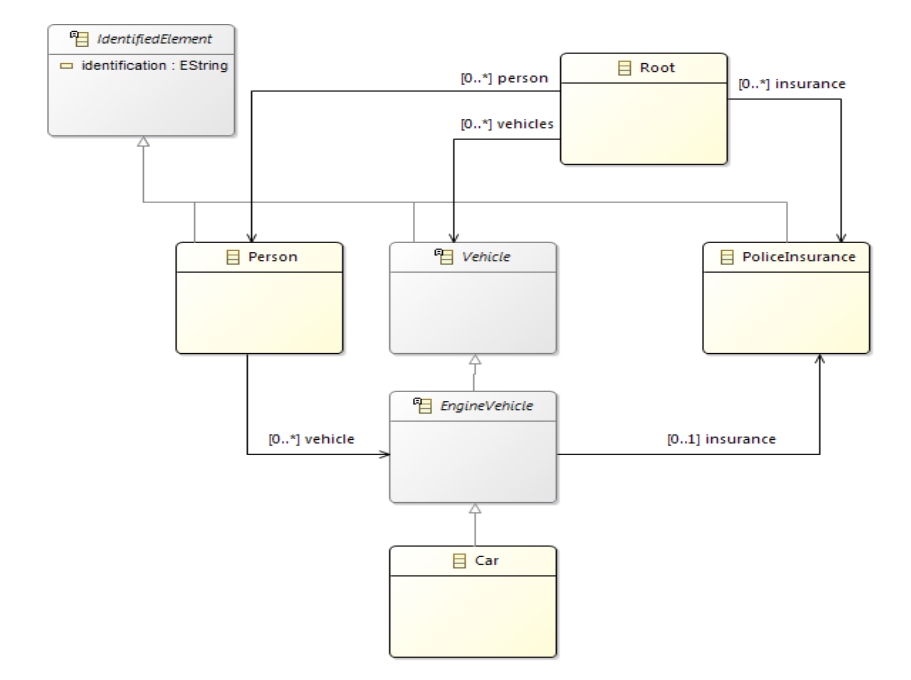

Please note: as usual with Ecore, an *EClass* plays a root role in the graph of *EClasses*; the name *Root* is not mandatory but, what is important is that, this *EClass* contains directly or indirectly all the other concrete *EClasses*

### **2. Execute Ecore Modif**

#### *1. Refactoring*

Open the EcoreModif project, navigate to *UI/ uiModif* and execute *Main.java*

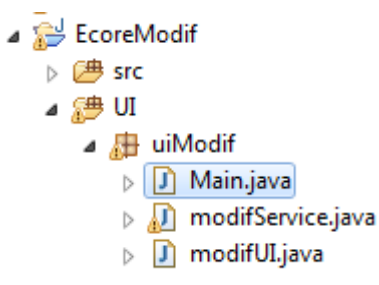

In the oped ModifRoundtrip form, click on *New* and then click on *Simple Refactoring*.

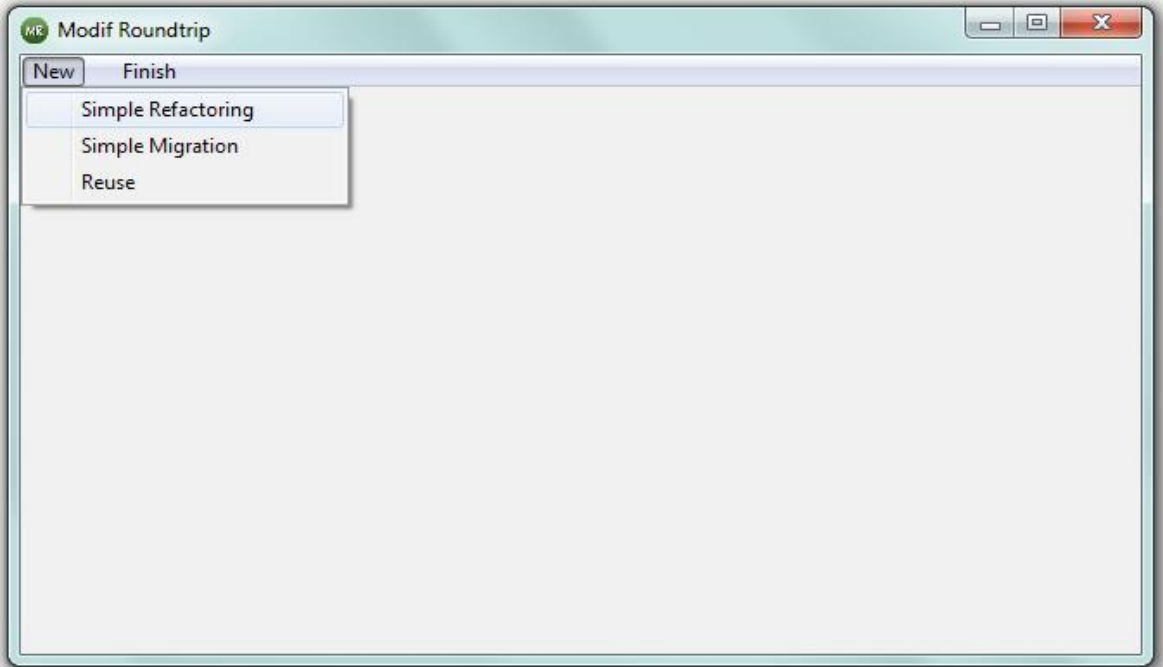

Now perform the following steps in order:

#### **Specify Domain Metamodel and Generate Modif model**

- Click on *Select* for Domain Metamodel and specify the path to the ecore file *Vehicles.ecore* (Test\_Vehicle/metamodel folder)
- Select *NoModif* (or *EraseAll*) and then click on the **Generate Modif** button. If the Domain Metamodel path is not correct,an error message appears when executing the modif model generation.

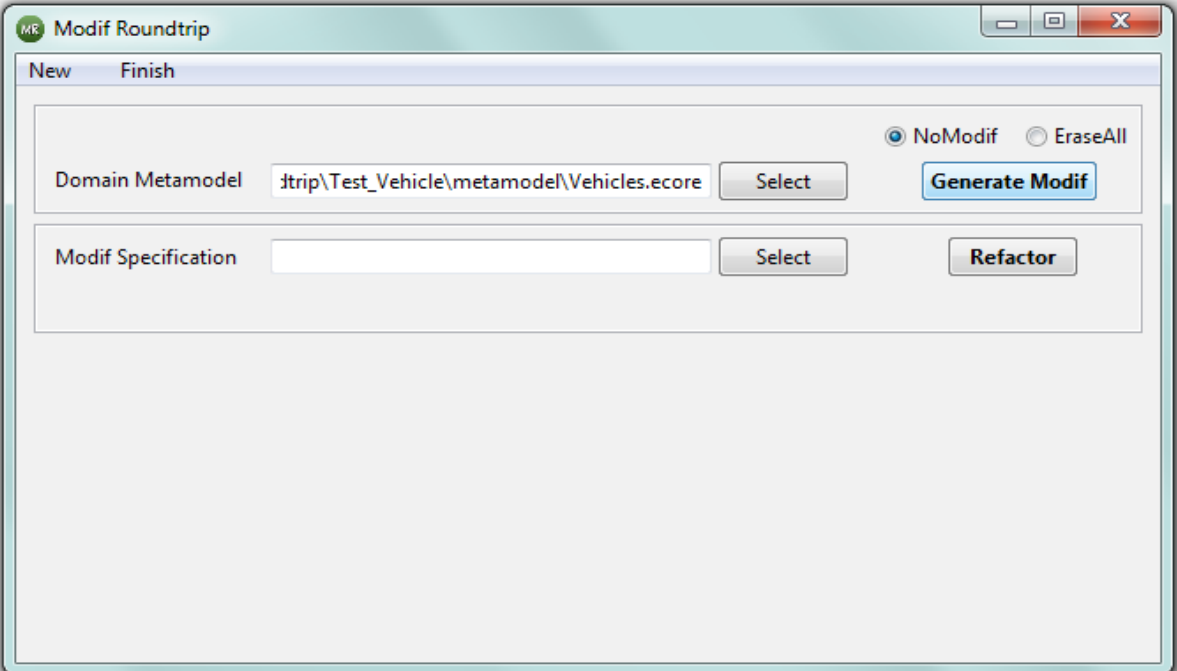

• Refresh the modif folder, the modif model appears.

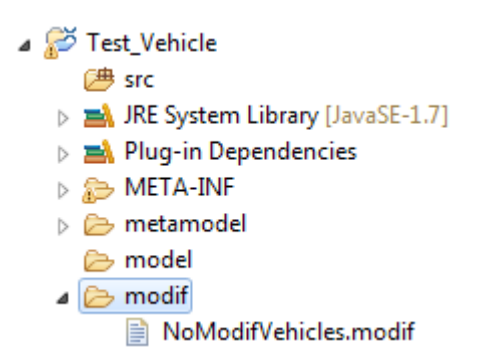

#### **Edit Modif Model**

Make a copy of the NoModifVehicles.modif (or EraseAllVehicles.modif) file, paste it in the **modif** folder and name it % behicles-to-Vehicles2.modif + Then, open the Vehicles-to-Vehicles2.modif using the text editor or the xText editor as shown below:

```
D Main.java
            NoModifVehicles.modif
                                     ■ Vehicles-to-Vehicles2.modif ※
\Theta root vehicles to vehicles2
  Prefix vehicles to vehicles2
  URI "http://mde.ubo.vehicles" to "http://mde.ubo.vehicles"
  class <sub>1</sub>\ominusRoot to Root {
          ref person to person bounds (0,-1) to (0,-1)ref vehicles to vehicles bounds (0, -1) to (0, -1)ref insurance to insurance bounds (0, -1) to (0, -1)\mathcal{F}\ominusPerson to Person {
          ref vehicle to vehicle bounds (0, -1) to (0, -1)\mathcal{E}:
      PoliceInsurance to PoliceInsurance :
      Vehicle to Vehicle ;
\ominusEngineVehicle to EngineVehicle {
          ref insurance to insurance bounds (0,1) to (0,1)\mathcal{V}:
      Car to Car ;
\ominusIdentifiedElement to IdentifiedElement {
          att identification to identification bounds (0,1) to (0,1)Þ
  Þ
```
Edit the modif file in this way:

- For URI, *rename* it to %bttp://mde.ubo.vehicles2+
- For class **Root**
	- For **person** reference, rename it **to** people
	- For **insurance** reference, rename it **to** insurances
- For class **EngineVehicle**, put the key words **hide** and **flatten**
- For class **IdentifiedElement**, put the key words **hide** and **flatten**

Finally, save the model, it will look as shown below

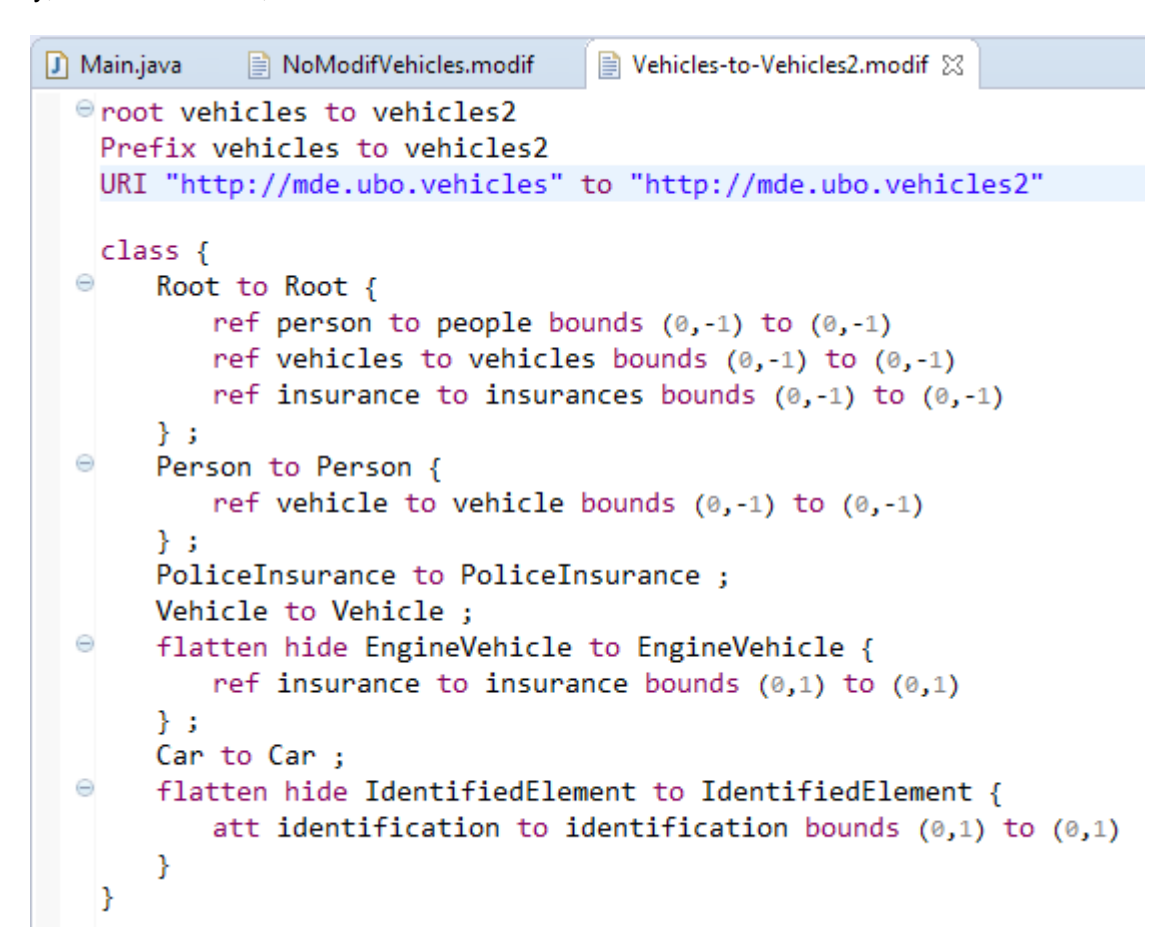

#### **Refactor**

- In the ModifRoundtrip form, set the *Modif Specification* Vehicle-to-Vehicles2.modif
- Click on the **Refactor** button

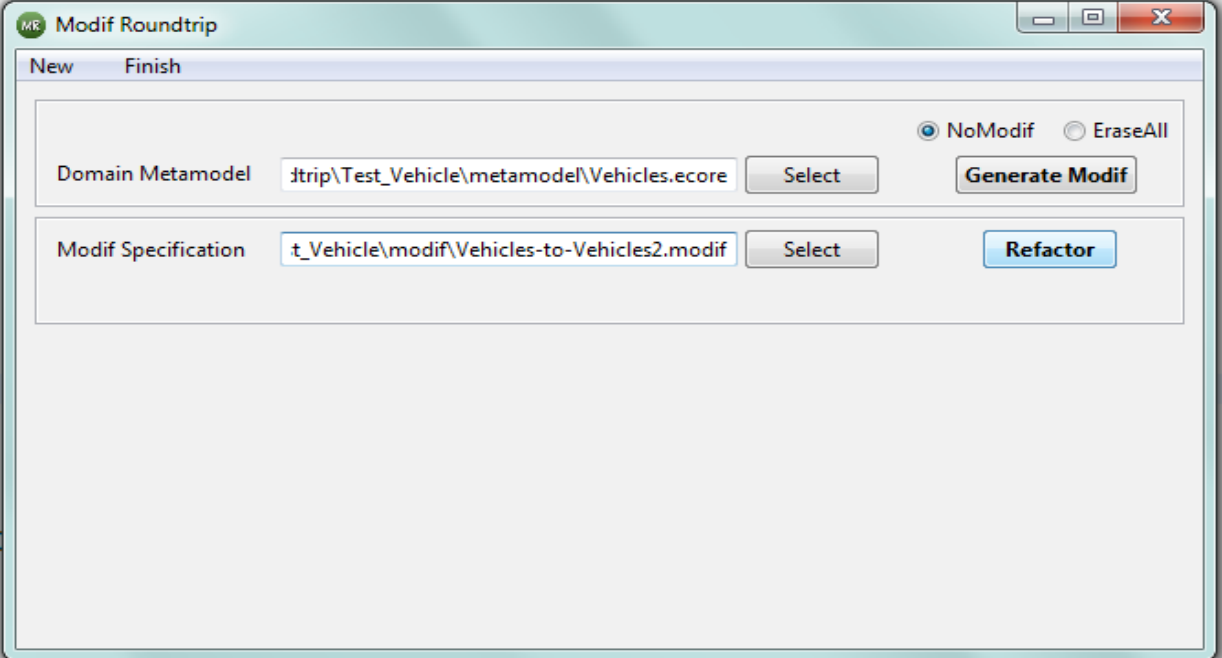

• Refresh the *Test\_Vehicle/*metamodel folder and you will notice that the file v*ehicle2.ecore* is added. It will look as shown below:

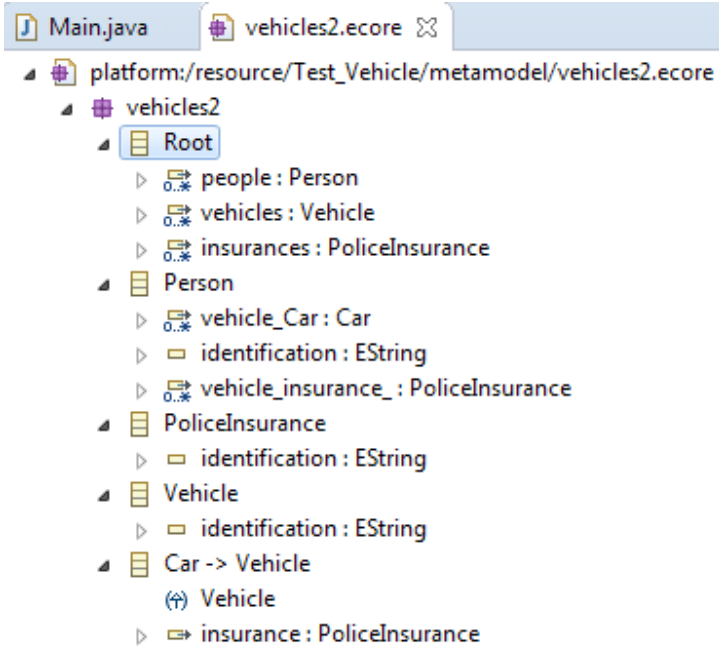

Graphically it looks as follows:

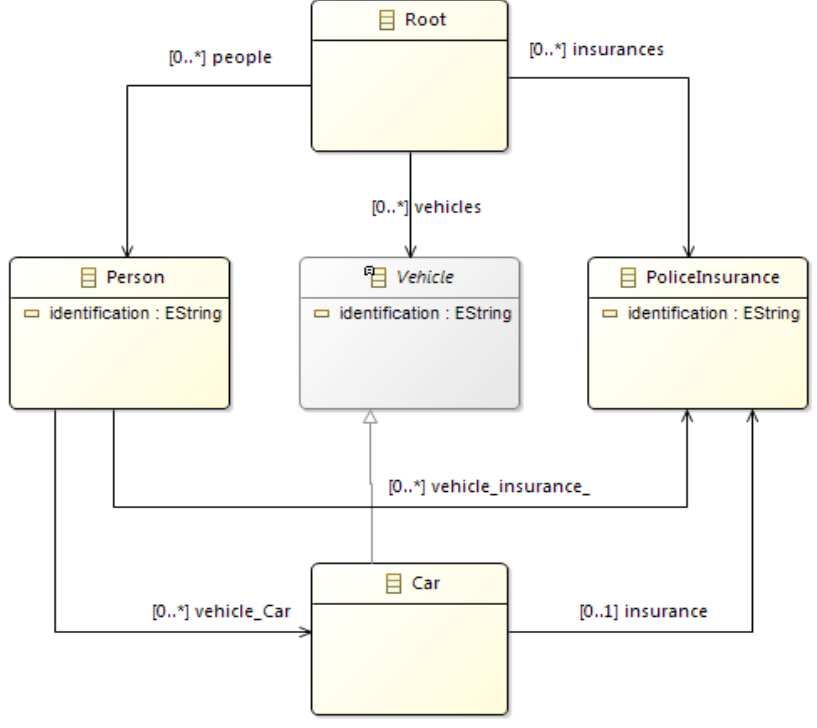

#### Notice the following:

- The reference *person* has been remaned
- The reference *insurance* has been renamed
- The class *IdentifiedElement* disappeared and its attribute *identification* now exists in *Person, Vehicle and PoliceInsurance*
- The class *VehicleInsurance* no longer exists, but there is a new reference from *Person* to *PoliceInsurance*, and *Car* inherits from *Vehicle*

#### **Congratulations**

#### **You have used Modif tools to generate a new ecore model by application of Modif operators on initial ecore model**

### **Enjoy Modif**

### **3. Contact**

You can report bugs to :

- **babau@univ-brest.fr**
- **vallejoco@univ-brest.fr**